## **GUIDA PER LA PRESENTAZIONE DELLA DOMANDA DI PARTECIPAZIONE AI CONCORSI PERCORSI ABILITANT**

All'indirizzo mail fornito in fase di registrazione, verranno inviate le **proprie credenziali**.

Visitare il sito **www.unilink.it**

Cliccare in alto a destra su **ACCEDI**

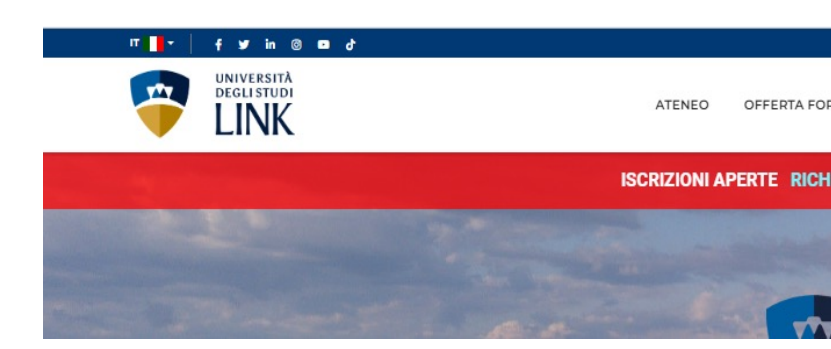

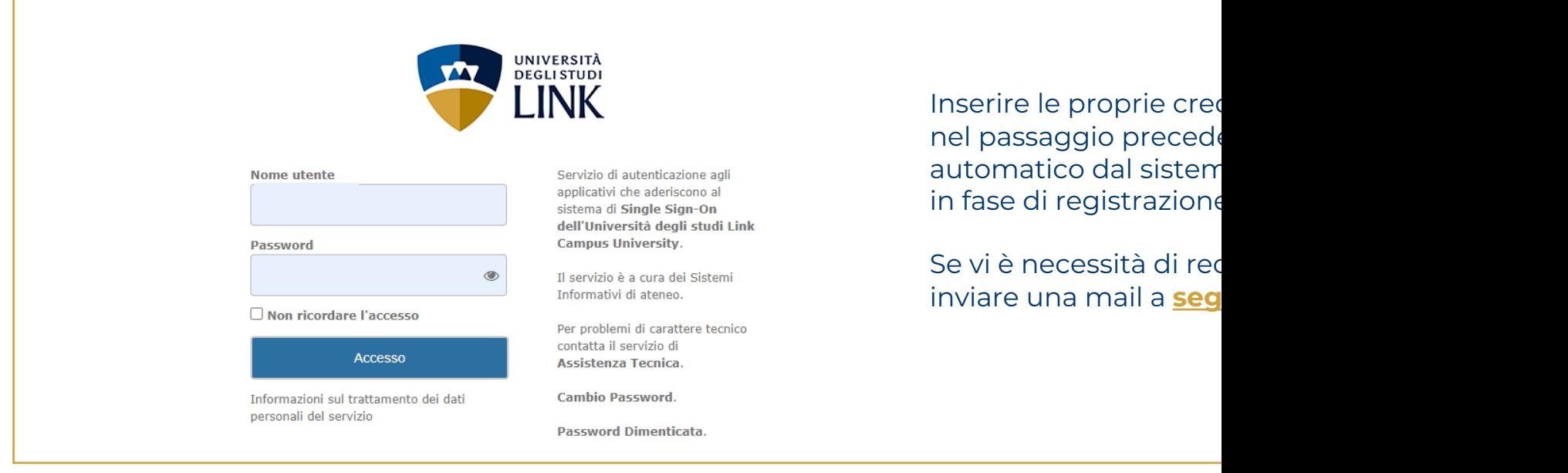

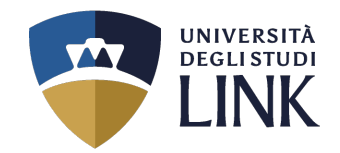

## Pagina Personale

Benvenuto nell'Area Riservata dell'UniLink Campus.

Grazie per esserti registrato al nostro Portale istituzionale.

Attenzione: nel caso in cui il Visitatore risulti essere uno Studente regolarmente iscritto, la Segreteria Studenti provvederà, nel minor tempo possibile, a modificarne il profilo in "Profilo Studente"

Analogamente, nel caso in cui il Visitatore risulti essere un Docente, la Segreteria Docenti provvederà, nel minor tempo possibile, a modificarne il profilo in "Profilo Docente".

Se ti sei registrato per partecipare alla prova di ammissione per l'accesso al primo anno del Corso di Laurea Magistrale a ciclo unico in Medicina e Chirurgia, clicca sul pulsante "Accesso alla documentazione (Medicina e Chirurgia LM-41)".

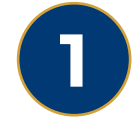

Dopo aver effettuato l'accesso apparirà la seguente schermata. Cliccare su **ACCESSO ALLA PROCEDURA DI IMMATRICOLAZIONE**

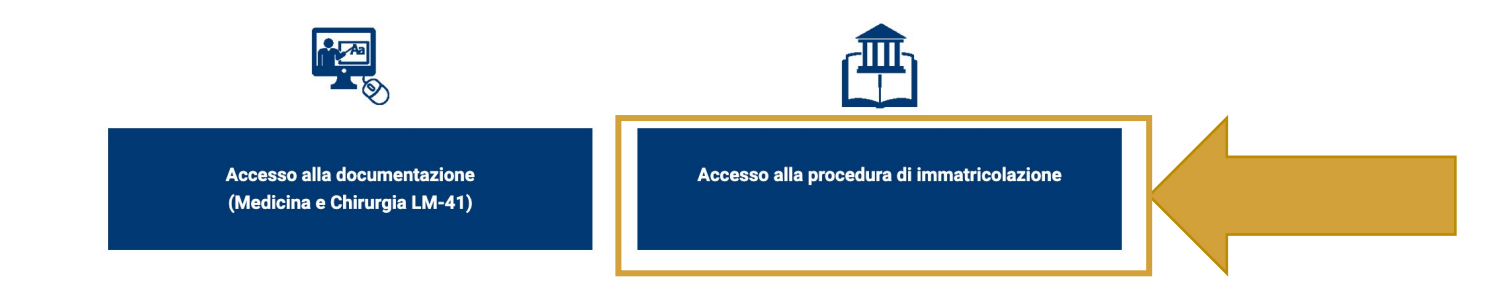

#### **B** ISTRUZIONI PER L'IMMATRICOLAZIONE ONLINE

Se invece vuoi ricevere informazioni sui nostri corsi o sull'immatricolazione, compila il form sequente.

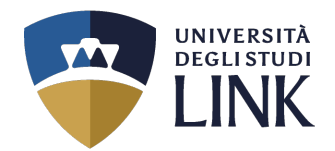

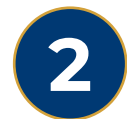

## Successivamente apparirà la seguente schermata

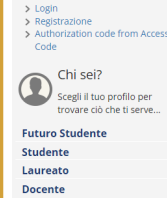

 $>$  Login

◯ L'Ateneo Sede dell'ateneo, Biblioteche, Calendario accademico, Organizzazione generale, Regolamento didattico, Altri regolamenti dell'ateneo ◯ Offerta formativa **Mà\_Corsi** di laurea, Master di primo livello, Master di secondo liv ele di specializzazione. Dottorati ◯ Lavoro ◯ Lezioni ed esami Insegnamenti, programmi e orari, Docenti e ricevimento, Materiale didattico e dispense, Valutazione della didattica da parte dello studente, Calendario appelli, Prenotazione appelli,  $\odot$  Servizi Consultazione esiti (>) Orientamento e ammissione counseling Orientamento, Immatricolazione e preiscrizione, Prove di accertamento delle conoscenze di base ◯ Segreteria Orari segreterie, Certificazioni, Modulistica e autocertificazioni, Scadenze, Immatricolazione

#### > Mobilità internazionale

Programmi di mobilità internazionale, Servizi per studenti in mobilità internazionale

(>) Tasse e borse di studio Diritto allo studio e borse di studio, Tasse (>) Laurea e post-laurea Stage e tirocini, Calendario appelli di laurea, Alta formazione, Esami di stato, Alumni, AlmaLaurea .<br>Stage e tirocini post lauream, Offerte di lavoro, Dati su impiego Orientamento, Servizio alloggi, Servizi abitativi, Servizi di ristorazione, Servizi per gli studenti con esigenze speciali,<br>Supporto alla didattica e Tutorato, Servizio di ascolto e

> Attività extracurriculari e ricreative Corsi di lingua, Corsi ECDL, Attrezzature sportive, Attività gestite dagli studenti, Coro, Associazioni studentesche

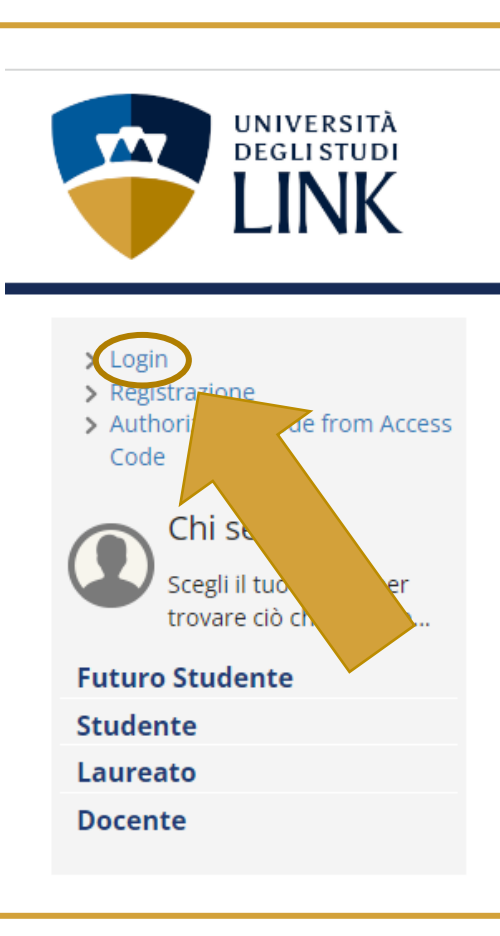

Nel riquadro in ALTO A SINISTRA cliccare su:

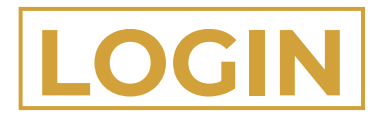

*(non sarà necessario inserire nuovamente le proprie credenziali)*

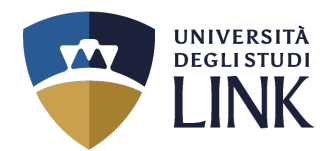

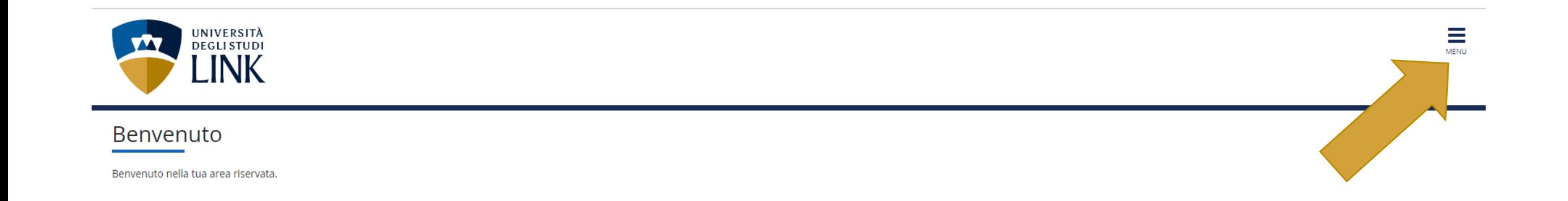

## In questa schermata, cliccare sulle TRE LINEETTE IN ALTO A DESTRA con la scritta: **3**

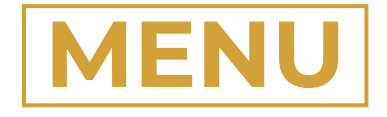

**Università degli Studi LINK** | Via del Casale di San Pio V, 44 - 00165 Roma | Tel. +39 06 3400 6000 | info@unilink.it | **www.unilink.it**

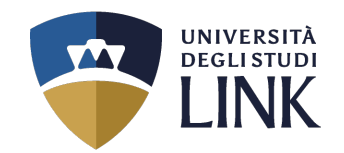

# **4**

Dopo aver selezionato le tre lineette nel passaggio precedente, apparirà la schermata come quella a destra.

Cliccare su

**SEGRETERIA** 

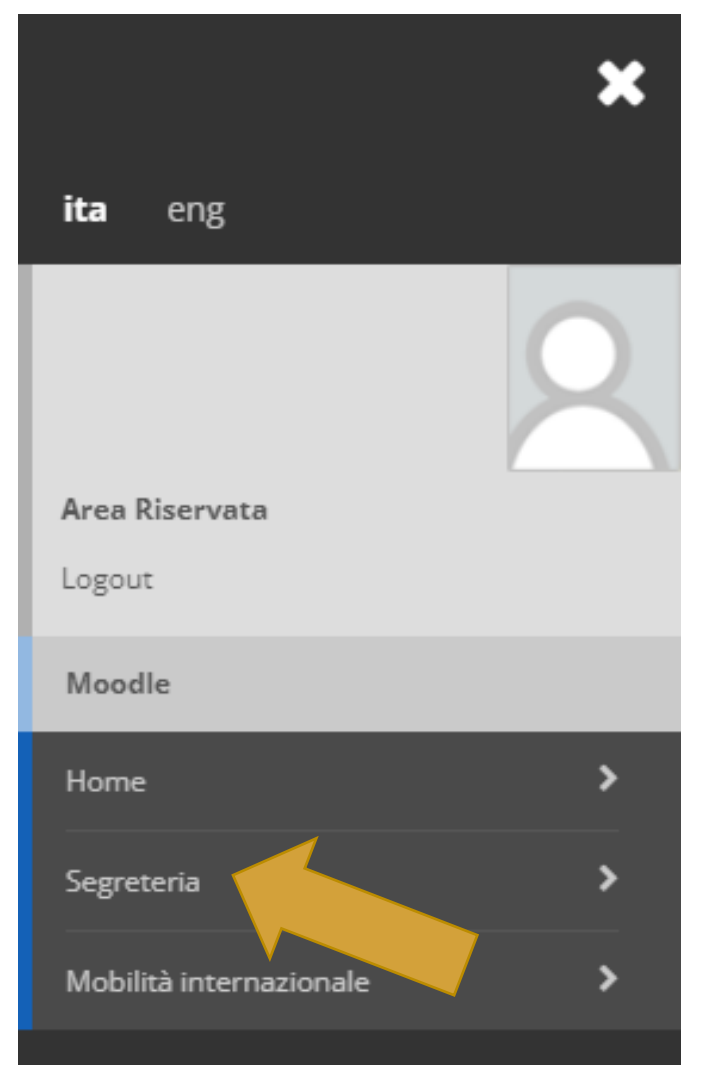

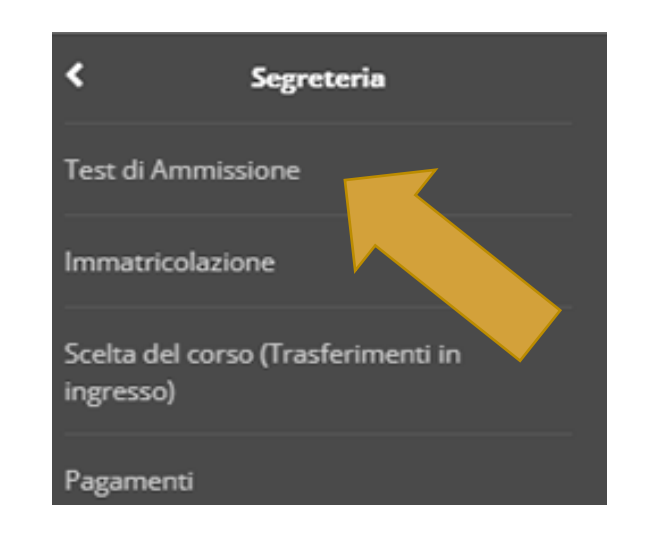

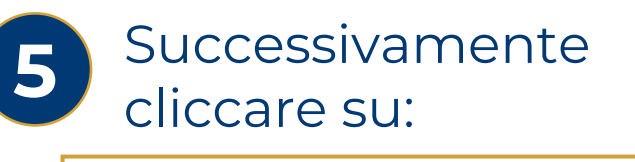

## **TEST DI AMMISSIONE**

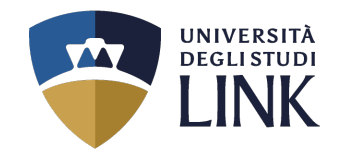

#### **Iscrizione Concorsi**

Attraverso le pagine seguenti sarà possibile effettuare l'iscrizione ad un concorso di ammissione.

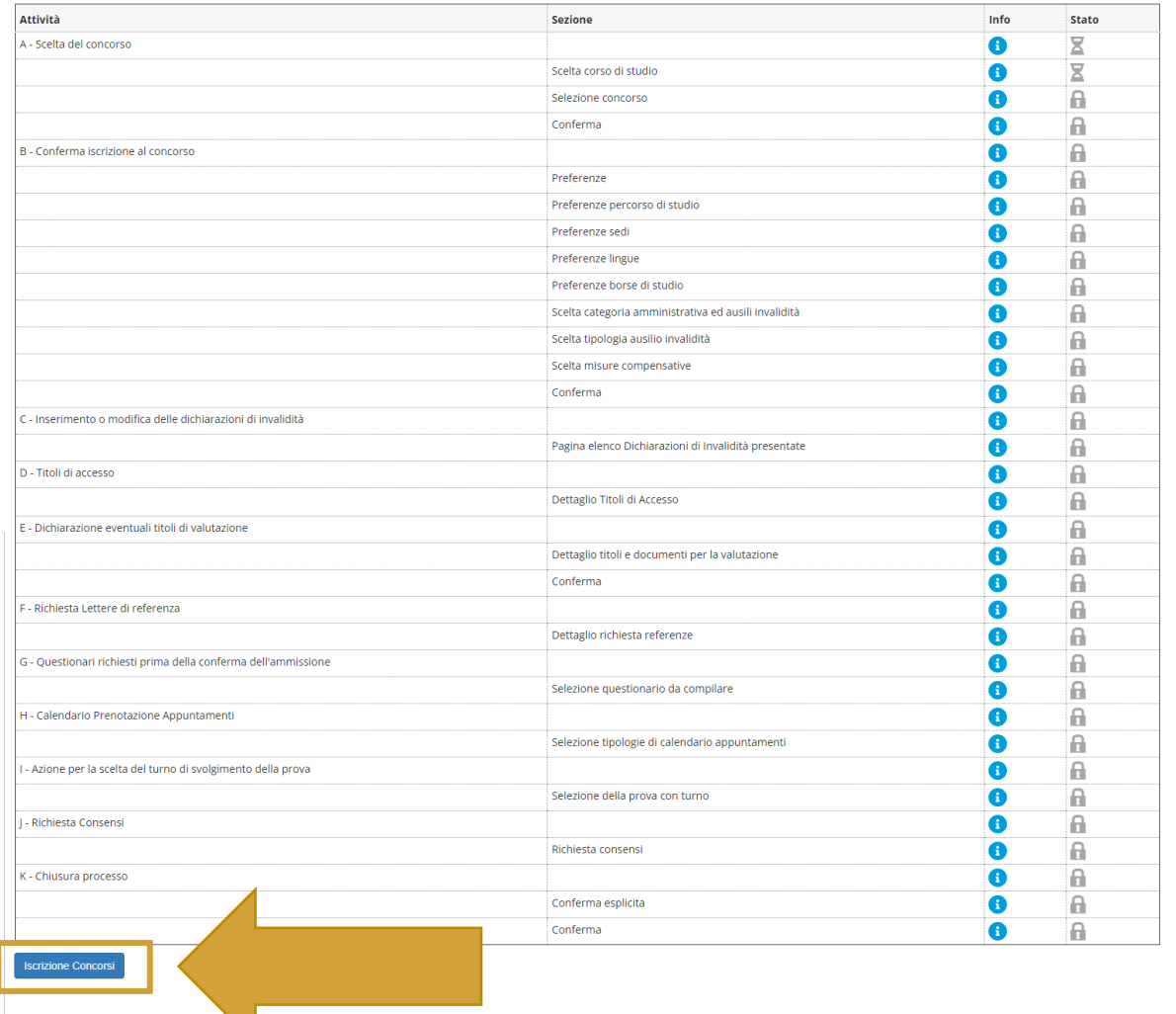

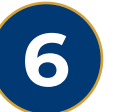

## In questa schermata cliccare su

# **ISCRIZIONE CONCORSI**

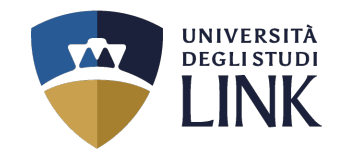

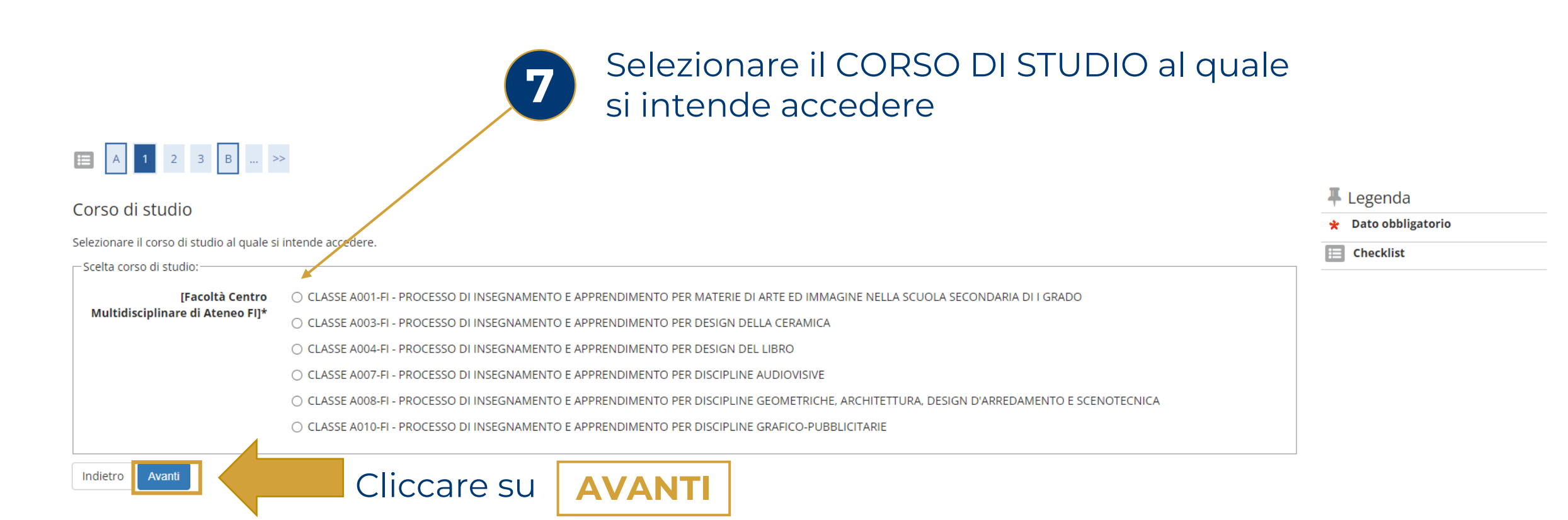

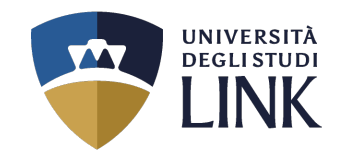

#### Indicare la **Regione** (Lazio, Campania, Sicilia) **8** e se si partecipa al **Percorso 30 CFU** (All.2) E A 1 2 3 B ... >> o al **Percorso 60 CFU**  $\frac{1}{2}$  Legenda Lista concorsi **★** Dato obbligatorio Selezionare il concorso al quale si intende iscriversi  $\mathbf{E}$  Checklist - Scelta del concorso Concorso\* Regiong Lazio Percorso 30 CFU allegato 2 dal 01/07/2024 00:01 al 10/07/2024 23:59 **Dettaglio** FI-A001RM - CLASSE A001-FI - PROCESSO I .<br>NSEGNAMENTO E APPRENDIMENTO PER MATERIE DI ARTE ED IMMAGINE NELLA SCUOLA SECONDARIA DI I GRADO. percorso 30CFU 2 - Percorso da 30 CFU - Allegato 2. cat. amm. 200 - 45% Riservato - FI 30 CFU Allegato 2 Concorso\* Regione Lazio Percorso 60 CFU dal 01/07/2024 00:01 al 10/07/2024 23:59 **Dettaglio** FI-A001RM - CLASSE A001-FI - PROCESSO DI INSEGNAMENTO E APPRENDIMENTO PER MATERIE DI ARTE ED IMMAGINE NELLA SCUOLA SECONDARIA DI I GRADO, percorso 60CFU - Percorso da 60 CFU, cat. amm, 201 - 5% Riservato - FI 60 CFU Allegato 1 FI-A001RM - CLASSE A001-FI - PROCESSO DI INSEGNAMENTO E APPRENDIMENTO PER MATERIE DI ARTE ED IMMAGINE NELLA SCUOLA SECONDARIA DI I GRADO, percorso 60CFU - Percorso da 60 CFU, cat. amm, 203 - FI 60 CFU Allegato 1 Cliccare su **AVANTI** Indietro Avanti

### N.B. Cliccare solo sul pallino **«Concorso»** e non sul «Dettaglio»

**Università degli Studi LINK** | Via del Casale di San Pio V, 44 - 00165 Roma | Tel. +39 06 3400 6000 | info@unilink.it | **www.unilink.it**

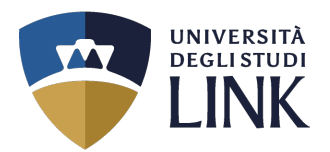

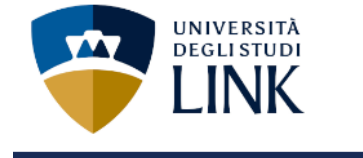

## $\begin{array}{|c|c|c|c|c|c|c|c|c|}\hline \textbf{1} & \textbf{2} & \textbf{3} & \textbf{8} & \textbf{1} & \textbf{1} & \textbf{3} \\\hline \end{array}$

Conferma scelta concorso

Verificare le informazioni relative alle scelte effettuate nelle pagine precedenti.

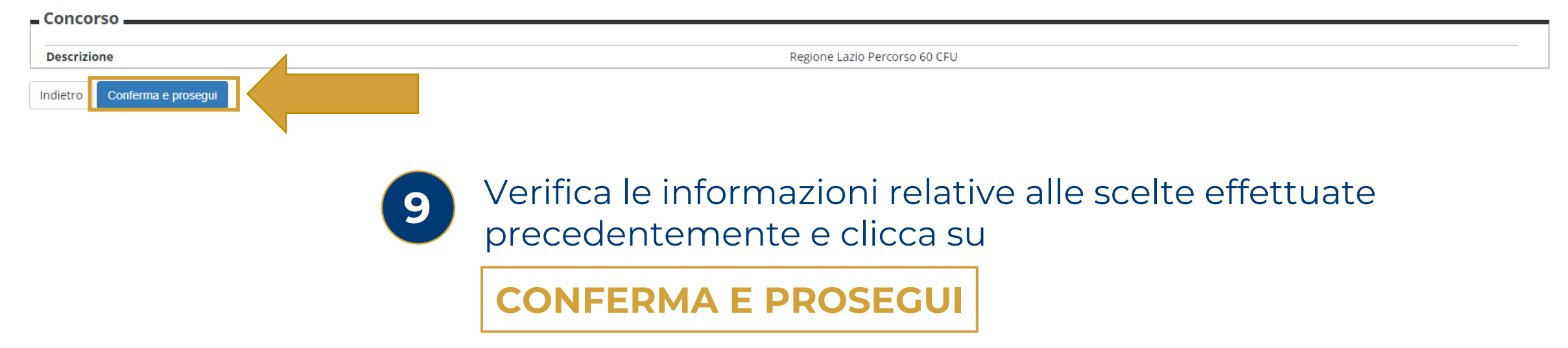

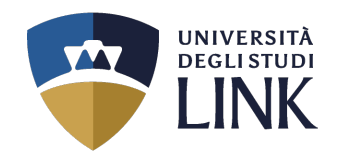

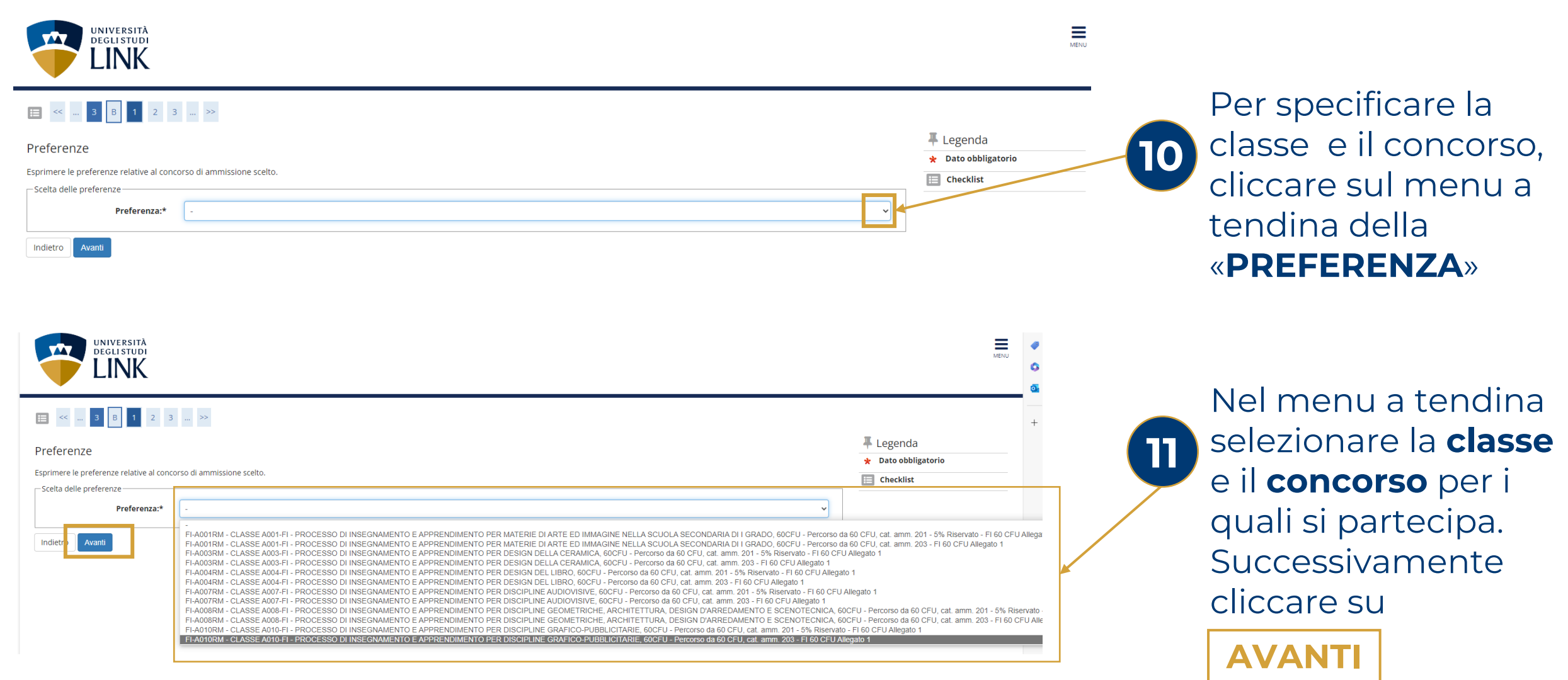

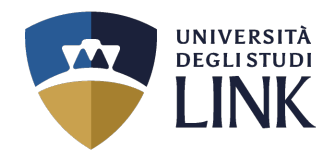

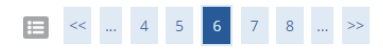

#### Scelta categoria amministrativa ed ausili di invalidità

Scegliere la propria categoria amministrativa, valida per lo svolgimento del concorso di ammissione al quale ci si sta iscrivendo, ed eventualmente richiedere ausilio per invalidità.

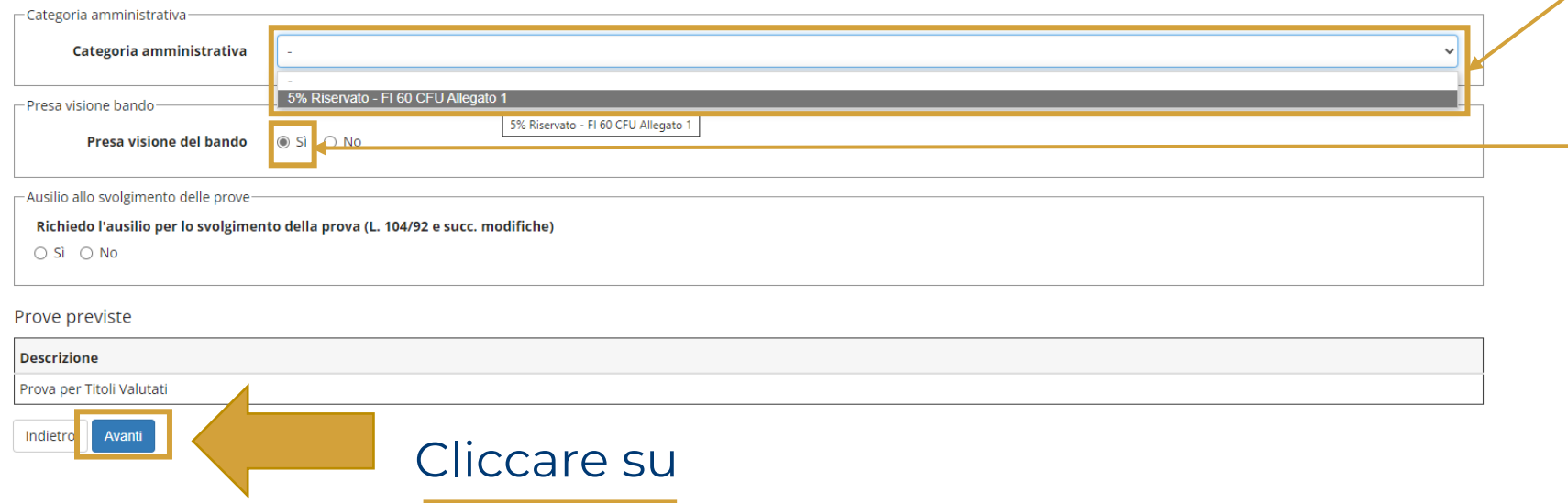

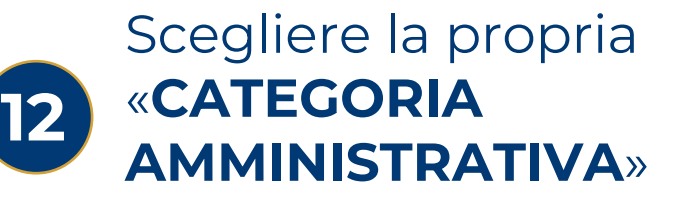

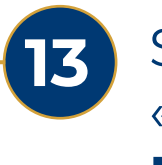

Selezionare **SÌ** nella «**PRESA VISIONE DEL BANDO**»

**AVANTI**

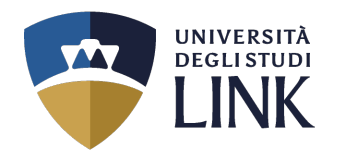

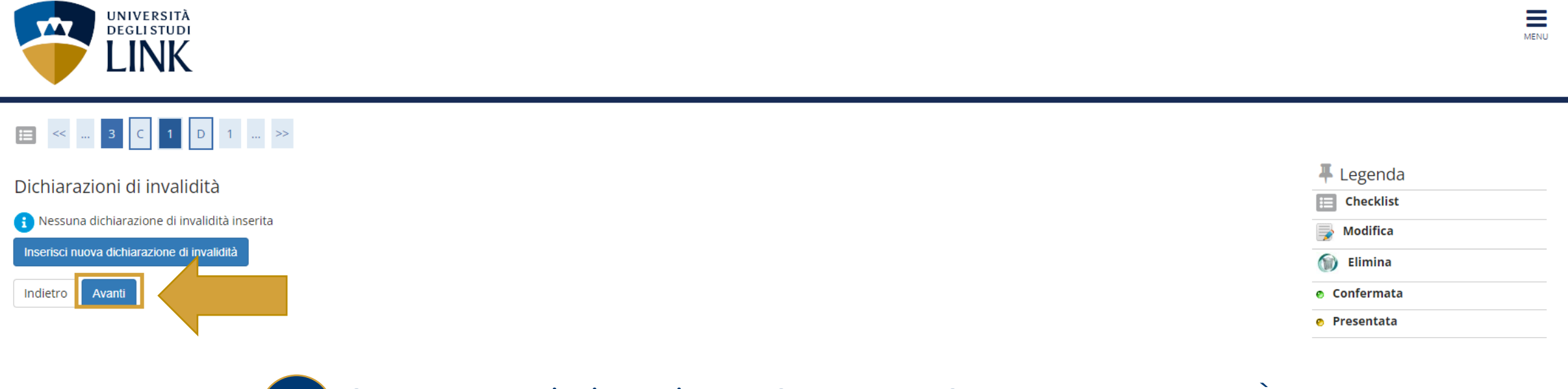

Se necessario inserire DICHIARAZIONE DI INVALIDITÀ **14**altrimenti cliccare sul pulsante

**AVANTI**

**Università degli Studi LINK** | Via del Casale di San Pio V, 44 - 00165 Roma | Tel. +39 06 3400 6000 | info@unilink.it | **www.unilink.it**

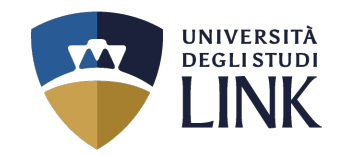

 $\equiv$ 

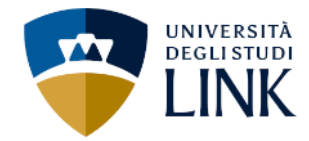

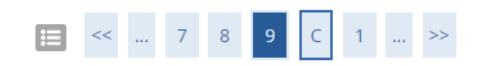

#### Conferma iscrizione concorso

Verificare le informazioni relative alle scelte effettuate nelle pagine precedenti.

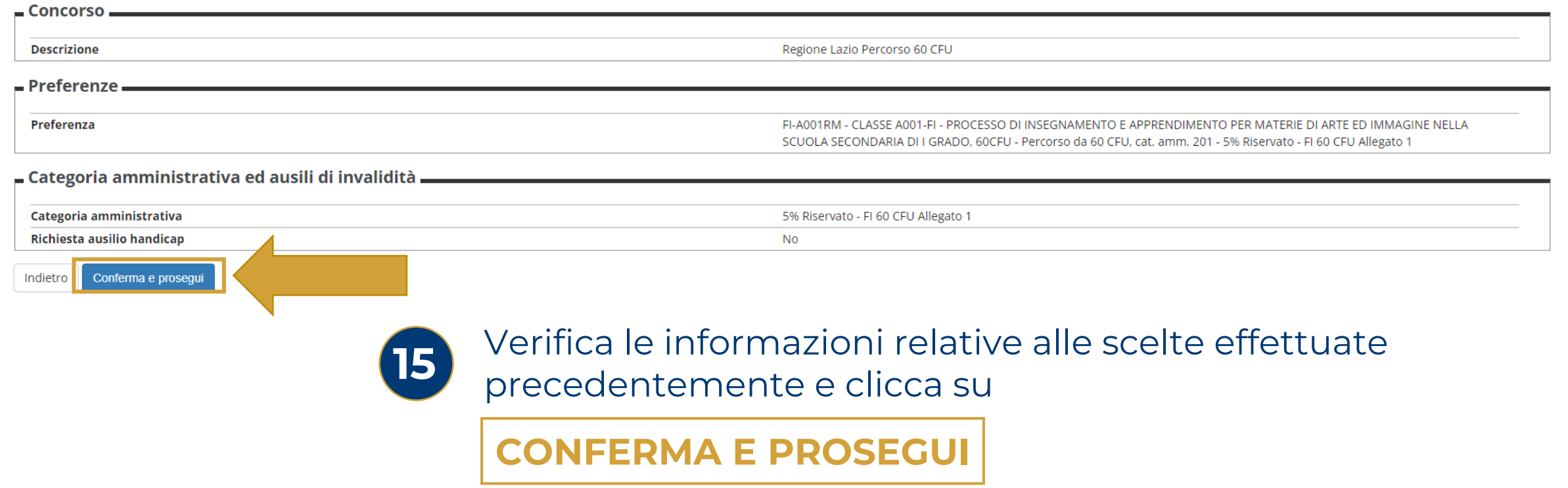

**Università degli Studi LINK** | Via del Casale di San Pio V, 44 - 00165 Roma | Tel. +39 06 3400 6000 | info@unilink.it | **www.unilink.it**

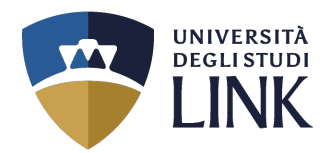

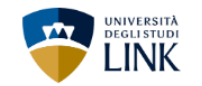

### **E** « = 1 <mark>0 1 E</mark> 1 = »

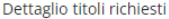

Per proseguire è necessario dichiarare i titoli di studio. Per primi vengono mostrati i titoli di studio obbligatori, mentre le varie opzioni mostrano titoli che sono alternativi fra loro. Nelle pagine seguenti verranno ch

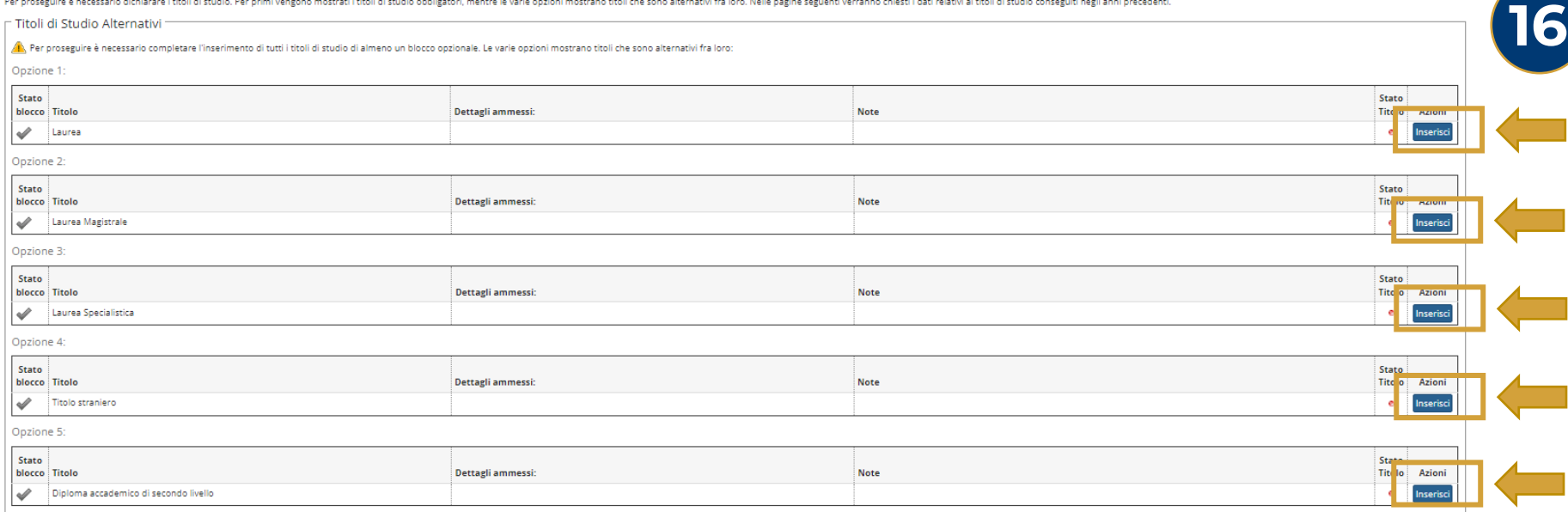

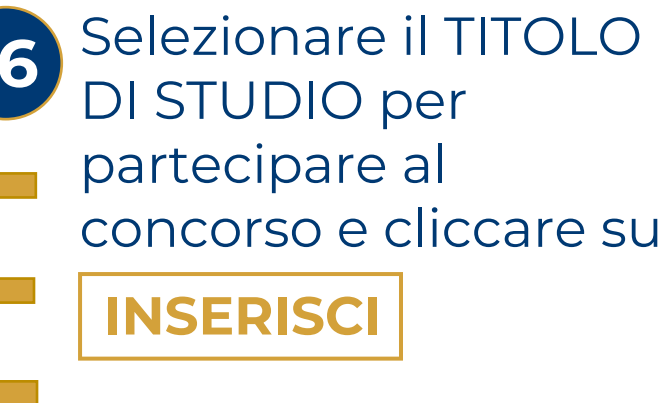

N.B. Selezionare un solo Titolo di studio

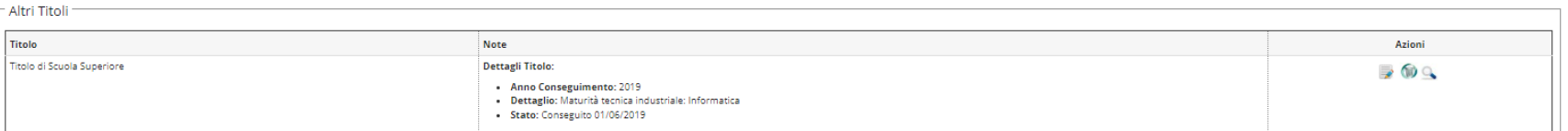

Indietro Procedi

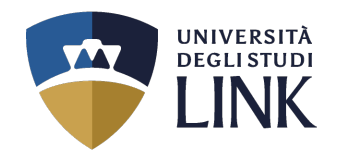

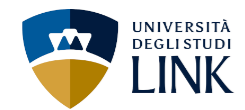

#### Dettaglio titoli richiesti

**Address Fall** 

Per proseguire nell'immatricolazione al corso di studio scelto è necessario indicare l'ente di conseguimento del Titolo.

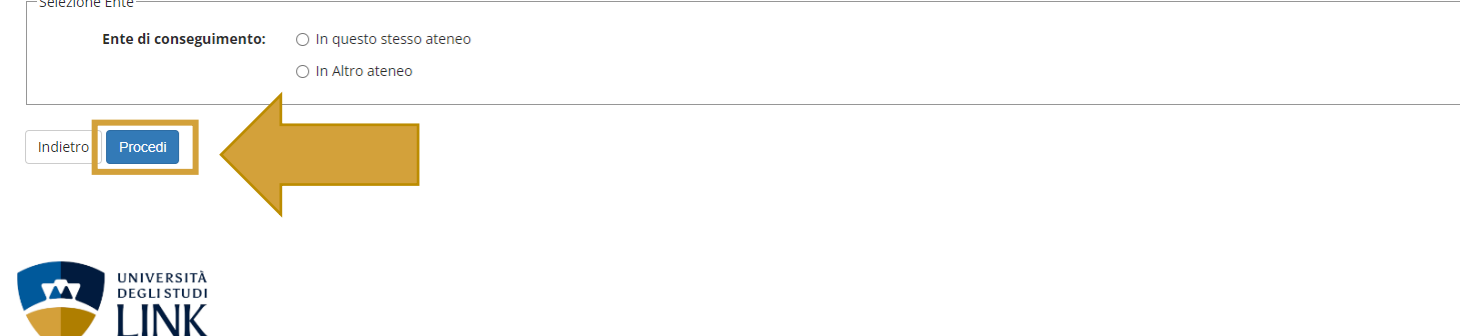

#### Dettaglio titoli richiesti

Per proseguire nell'immatricolazione al corso di studio scelto sono necessari i seguenti titoli di studio. Impostare i filtri per selezionare l'ateneo di Conseguimento Titolo

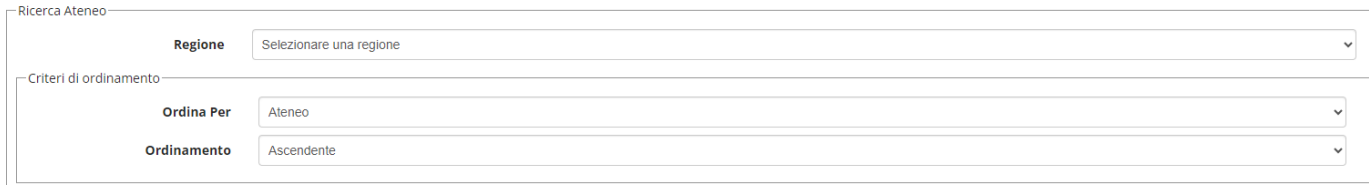

Cerca Atened

Scelta dell'Ateneo

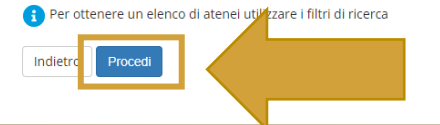

Nella nuova schermata, selezionare se il titolo di accesso è stato conseguito in QUESTO ATENEO o in un altro Ateneo. Successivamente cliccare su

**PROCED** 

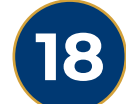

**17**

Nella schermata successiva, scegliere la REGIONE e l'ATENEO in cui si è conseguito il titolo di studio. Successivamente cliccare su

## **PROCED**

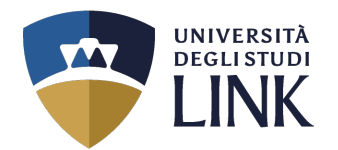

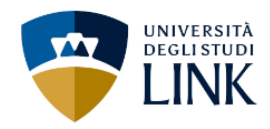

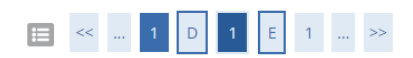

#### Titolo di studio Laurea Magistrale

Per proseguire nell'immatricolazione al corso di studio scelto è necessario inserire il titolo di studio. Questo modulo permette di inserire o modificare i dati relativi ad un titolo di studio Universitario.

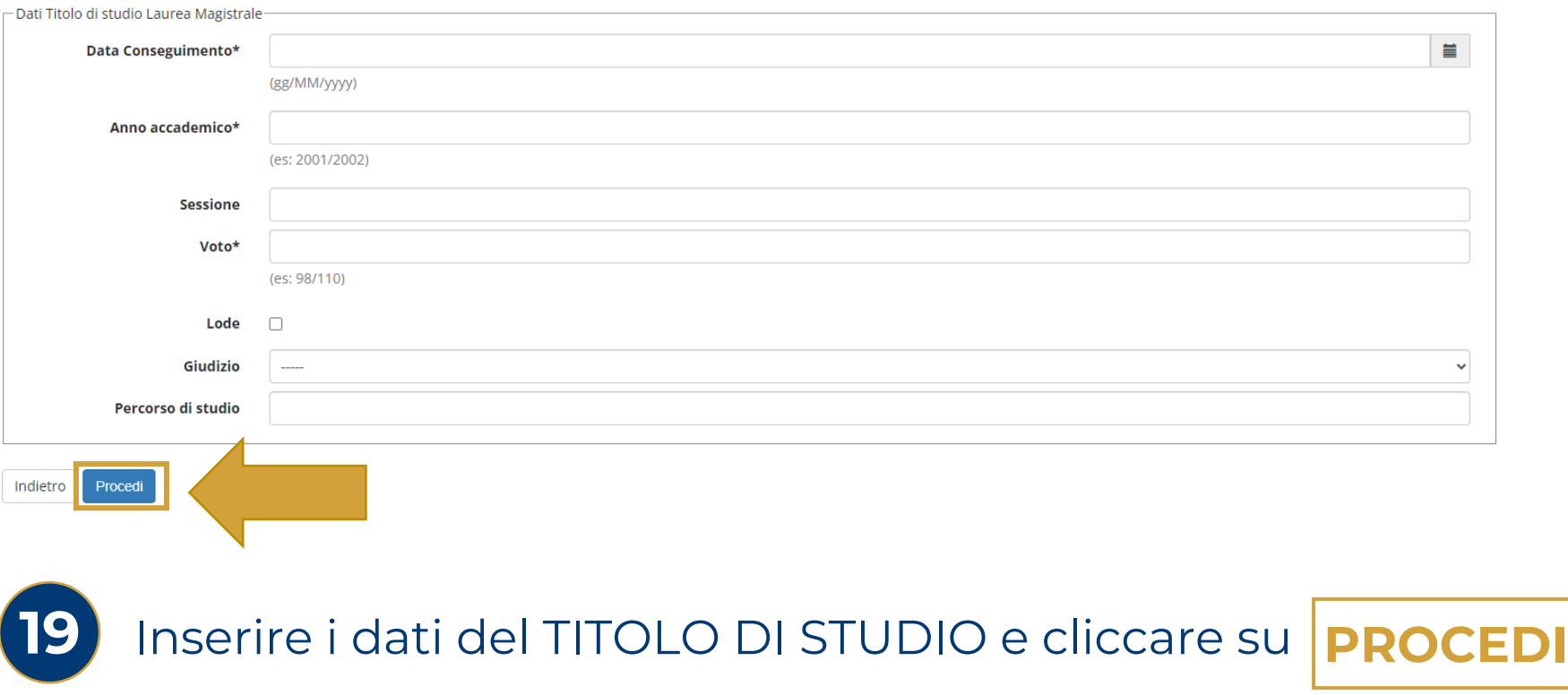

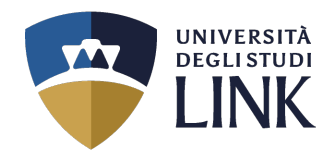

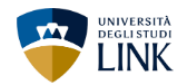

### E « = 1 D 1 E 1 = »

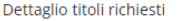

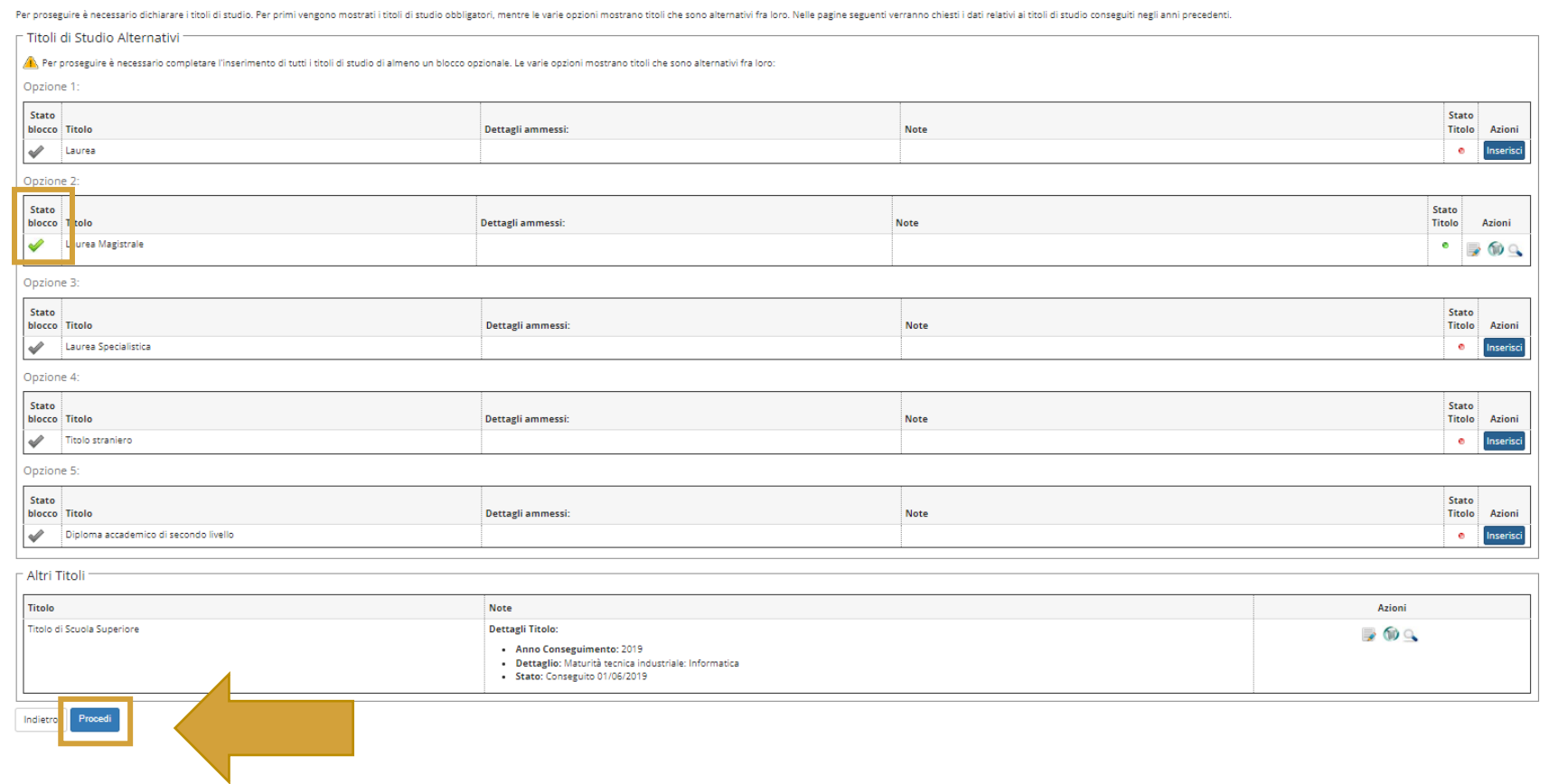

Dopo aver compilato tutti i campi dei Titoli di studio, per indicare il corretto caricamento delle informazioni, sarà visibile un visto in **verde** nello STATO BLOCCO (es. nell'immagine). Successivamente cliccare su **20**

**PROCEDI**

![](_page_17_Picture_0.jpeg)

## E < ... 1 E 1 2 F ... >>

#### Gestione titoli e documenti per l'ammissione al concorso

Dichiarazione titoli e documenti per l'ammissione al concorso

Il concorso scelto prevede le seguenti tipologie di documenti e/o titoli che concorrono all'ammissione al concorso:

![](_page_17_Picture_44.jpeg)

#### Titoli dichiarati

Non è stato inserito alcun documento e/o titolo valido per l'ammissione al concorso.

#### Vuoi allegare altri documenti e/o titoli alla domanda di ammissione?\*

![](_page_17_Picture_9.jpeg)

![](_page_18_Picture_0.jpeg)

![](_page_18_Picture_1.jpeg)

## Per indicare il TITOLO o il DOCUMENTO DI VALUTAZIONE, cliccare sul menu a tendina della «**TIPOLOGIA**»

![](_page_18_Figure_3.jpeg)

![](_page_19_Picture_0.jpeg)

![](_page_19_Picture_1.jpeg)

**26** Verificare le informazioni inserite e per confermare cliccare su **AVANTI**

![](_page_19_Picture_3.jpeg)

![](_page_20_Picture_0.jpeg)

![](_page_20_Picture_1.jpeg)

Indietro

**27** Per poter procedere cliccare obbligatoriamente su **COMPILA**

![](_page_20_Picture_4.jpeg)

![](_page_21_Picture_0.jpeg)

## **28** Compilare i campi del questionario **«Valutazione titoli fi»**

# > Questionari

#### Compilazione del questionario "Valutazione titoli fi"

Le domande contrassegnate con (\*) sono obbligatorie.

Indicare i CFU/CFA specifici per la classe come previsto dagli allegati A e A1 del DM 259/2017

![](_page_21_Picture_39.jpeg)

![](_page_22_Picture_0.jpeg)

 $\equiv$ MENU

![](_page_22_Picture_1.jpeg)

#### **<sup>省</sup> > Questionario**

### Compilazione del questionario "Valutazione titoli fi"

Le domande contrassegnate con (\*) sono obbligatorie.

![](_page_22_Picture_5.jpeg)

**AVANTI**

![](_page_23_Picture_0.jpeg)

 $\theta$  > Questionario Riepilogo Valutazione titoli fi

Conferma Esci Stampa

Dopo la conferma del questionario effettuare la stampa e conservarla. Attenzione: si ricorda che andando avanti nel processo non sarà più possibile stampare le risposte al questionario.

![](_page_23_Picture_62.jpeg)

![](_page_24_Picture_0.jpeg)

#### **省 » Questionario**

Riepilogo Valutazione titoli fi

Dopo la conferma del questionario effettuare la stampa e conservarla. Attenzione: si ricorda che andando avanti nel processo non sarà più possibile stampare le risposte al questionario.

![](_page_24_Figure_4.jpeg)

![](_page_24_Picture_5.jpeg)

Nella schermata di riepilogo è possibile **STAMPARE** il **QUESTIONARIO**. Andando avanti nel processo non sarà più possibile stampare le risposte. Successivamente cliccare su

**ESCI**

![](_page_25_Picture_0.jpeg)

![](_page_26_Picture_0.jpeg)

![](_page_26_Picture_1.jpeg)

## 

#### Modifica Privacy Policy: Riepilogo

In questa pagina viene visualizzato il modulo per l'inserimento o la modifica dell'autorizzazione al trattamento dei dati personali.

![](_page_26_Picture_5.jpeg)

![](_page_26_Picture_6.jpeg)

Cliccare su **SÌ** per dichiarare di aver visualizzato, letto e compreso, l'INFORMATIVA **34** SULLA PRIVACY. Successivamente cliccare su

![](_page_26_Picture_8.jpeg)

Ξ **MENU** 

![](_page_27_Picture_0.jpeg)

![](_page_27_Picture_1.jpeg)

![](_page_27_Picture_2.jpeg)

Ξ **MENU** 

## $\begin{array}{|c|c|c|c|c|}\hline \textbf{H} & \textbf{I} & \textbf{I} & \textbf{I} \\ \hline \end{array}$

#### Conferma scelta concorso

Verificare le informazioni relative alle scelte effettuate nelle pagine precedenti.

![](_page_27_Picture_47.jpeg)

![](_page_27_Picture_48.jpeg)

![](_page_27_Picture_8.jpeg)

Verificare le informazioni relative alle scelte effettuate precedentemente e cliccare su **35**

**COMPLETA AMMISSIONE AL CONCORSO**

![](_page_28_Picture_0.jpeg)

![](_page_28_Picture_1.jpeg)

#### Riepilogo iscrizione concorso

#### Il processo di iscrizione al concorso è stato completato con successo.

#### = Concorso di ammissione =

UNIVERSITÀ<br>DEGLISTUDI<br>LINK

![](_page_28_Picture_58.jpeg)

#### - Categoria amministrativa ed ausili di invalidità.

![](_page_28_Picture_59.jpeg)

#### Preferenze

![](_page_28_Picture_60.jpeg)

#### Prove

![](_page_28_Picture_61.jpeg)

#### Titoli di valutazione

Home concorsi | Pagamenti

![](_page_28_Picture_62.jpeg)

![](_page_28_Picture_14.jpeg)

## **36** Nella pagina di RIEPILOGO ISCRIZIONE CONCORSO, cliccare sul pulsante

![](_page_28_Picture_16.jpeg)

![](_page_29_Picture_0.jpeg)

## Nella seguente pagina è possibile visualizzare le tasse e il relativo importo

![](_page_29_Picture_24.jpeg)

**37** Cliccare sul **NUMERO IN BLU** e seguire la procedura di pagamento